# **How to register your card, make a payment & update your card details safely & securely for Automatic Top Up**

**Registering a card Step 1: Select 'Make a Payment Online' on the menu Step 2: Tick the Pre-paid box Step 3: Select a defined amount to top up by every time your account reaches €12.00 Step 4: Press the 'Submit' button at the bottom of the screen**

**\*Please ensure you have enough funds in your account or credit card to top up or your bins may not be collected. If you are having issues paying please contact us to discuss payment options on 1890 929 333**

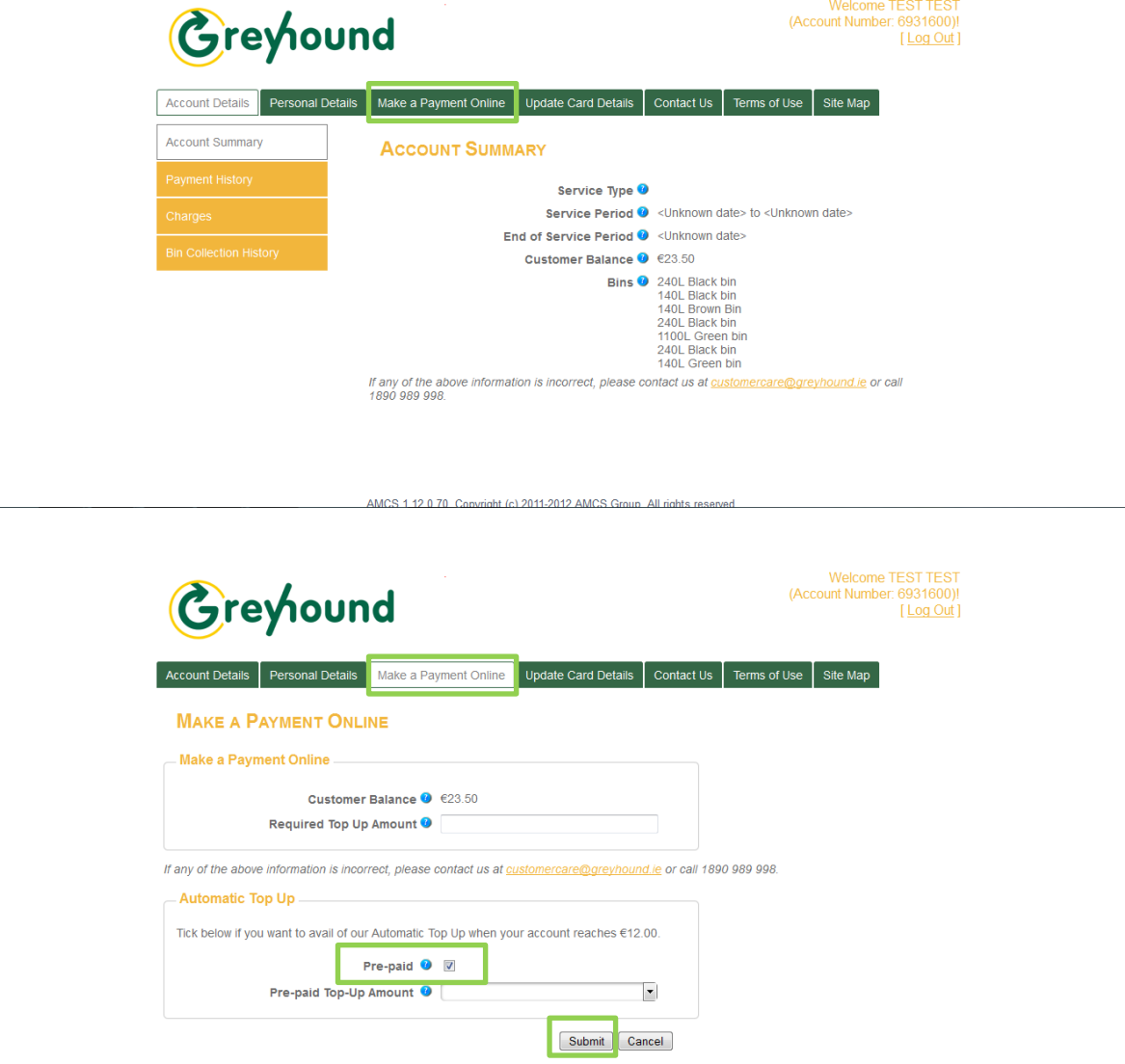

### **Step 5: Press the 'Confirm' button at the bottom of the screen**

**\*If you wish to adjust the amount you want to top up by every time your account reaches €12.00 then please press the back button.**

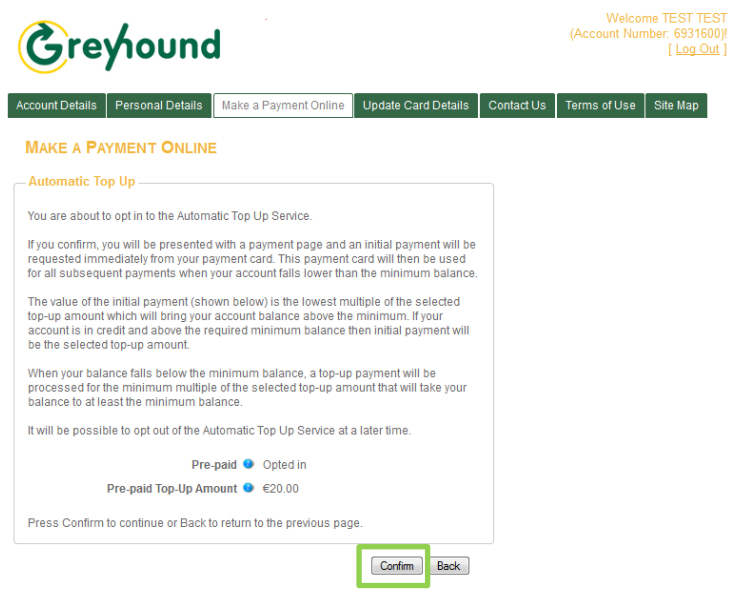

## **Step 6: Fill in your desired card details below and select 'Pay Now'**

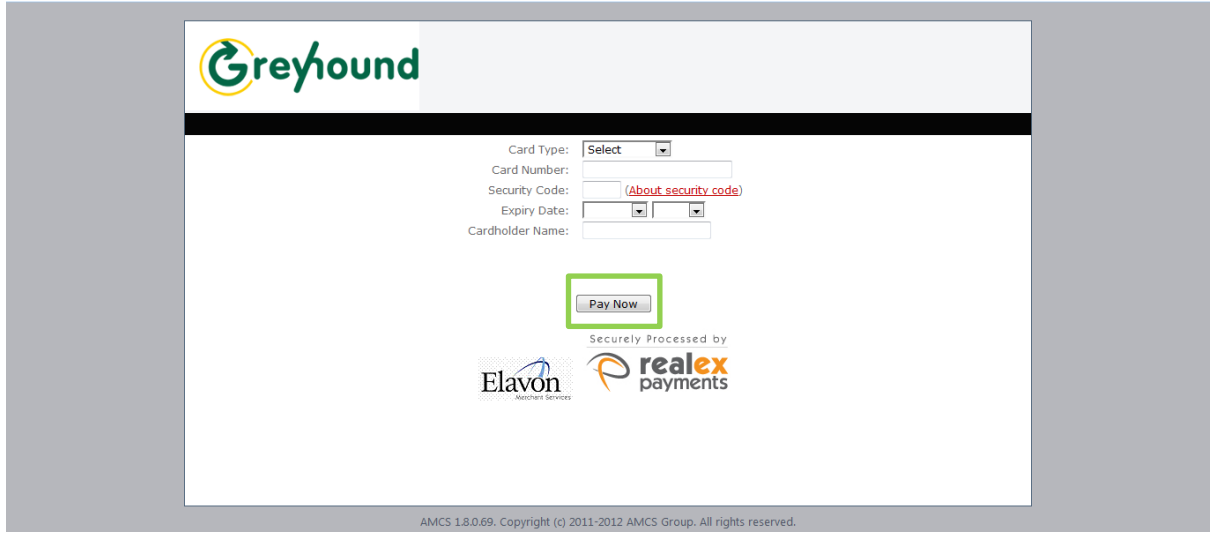

#### **Final Screen**

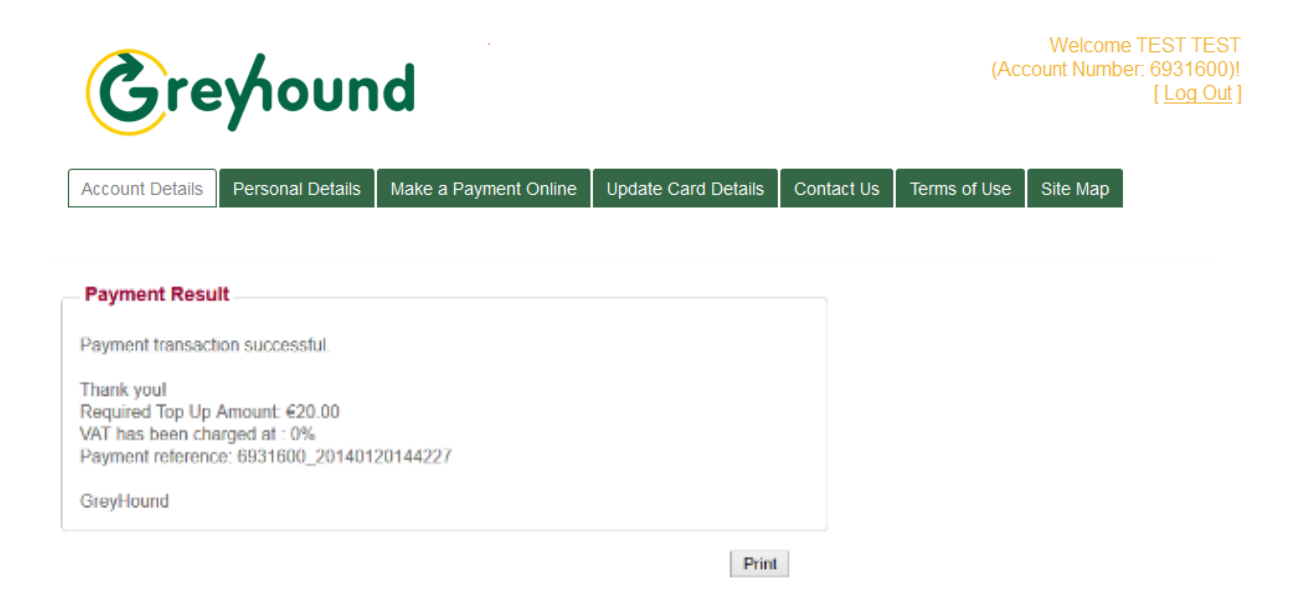

**Congratulations! You have now securely saved your card details with Greyhound Household. You can now easily update them anytime you change your bank/card details or your card is lost or stolen.**

**To change the card or update details on your account Step 1: Select 'Update Card Details' from the top menu (marked in yellow) Step 2: Select 'Change or Add Card Details' from the left hand menu (marked in blue) Step 3: Press the 'Add New Payment Card' button (marked in purple)**

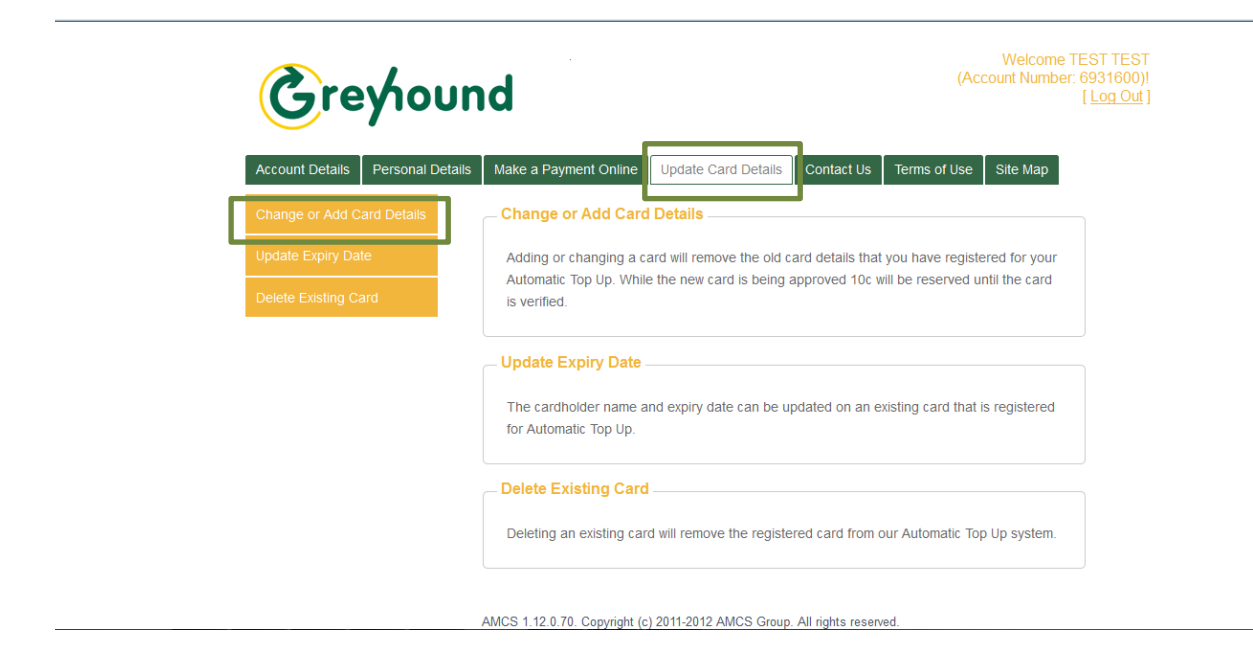

### **Step 4: Press the 'Confirm' button**

**Step 5: Fill in your new card details including the security code and expiry date below and press the 'Pay Now' button**

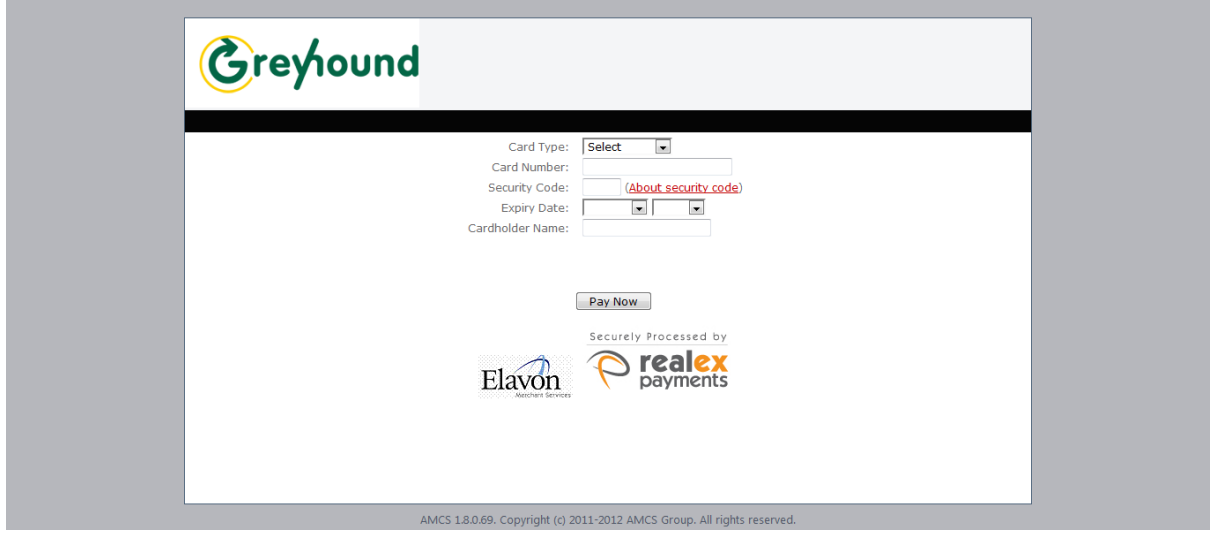

**Step 6: Click 'Important, Please click here to confirm' link Final screen below;**

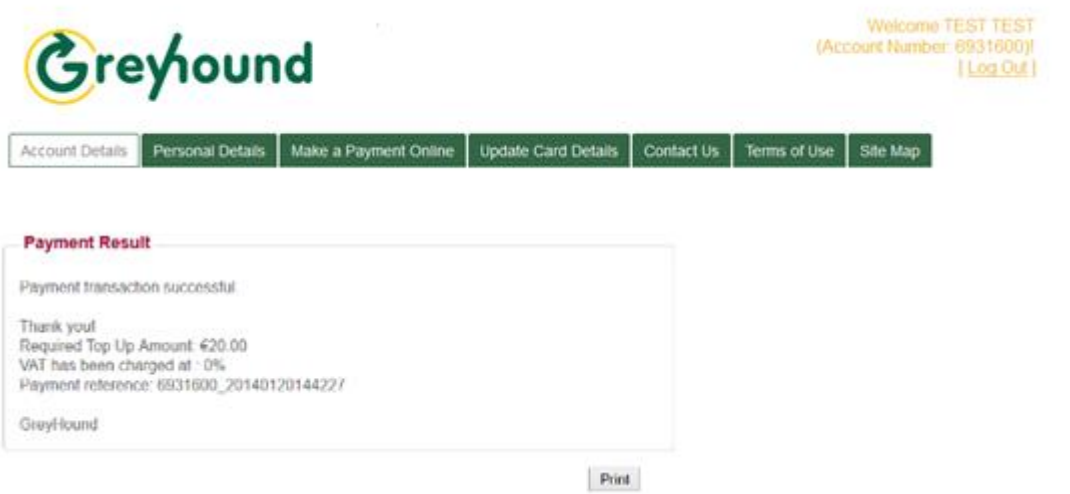

**To update an expiry date on your card Step 1: Select Update card details from the top menu Step 2: Select Update Expiry date from the left menu Step 3: Fill in your details Step 4: Press the 'Update Card Details' button**

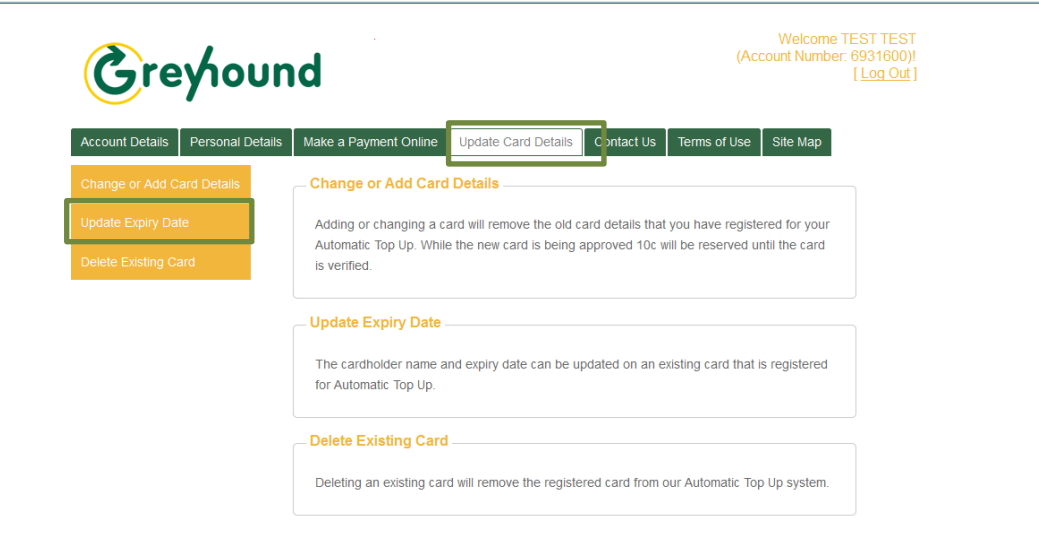

AMCS 1.12.0.70. Copyright (c) 2011-2012 AMCS Group. All rights reserved

**Should you have any difficulty at all please contact our customer care team on 1890 98 99 98.**